# *O* inlingua

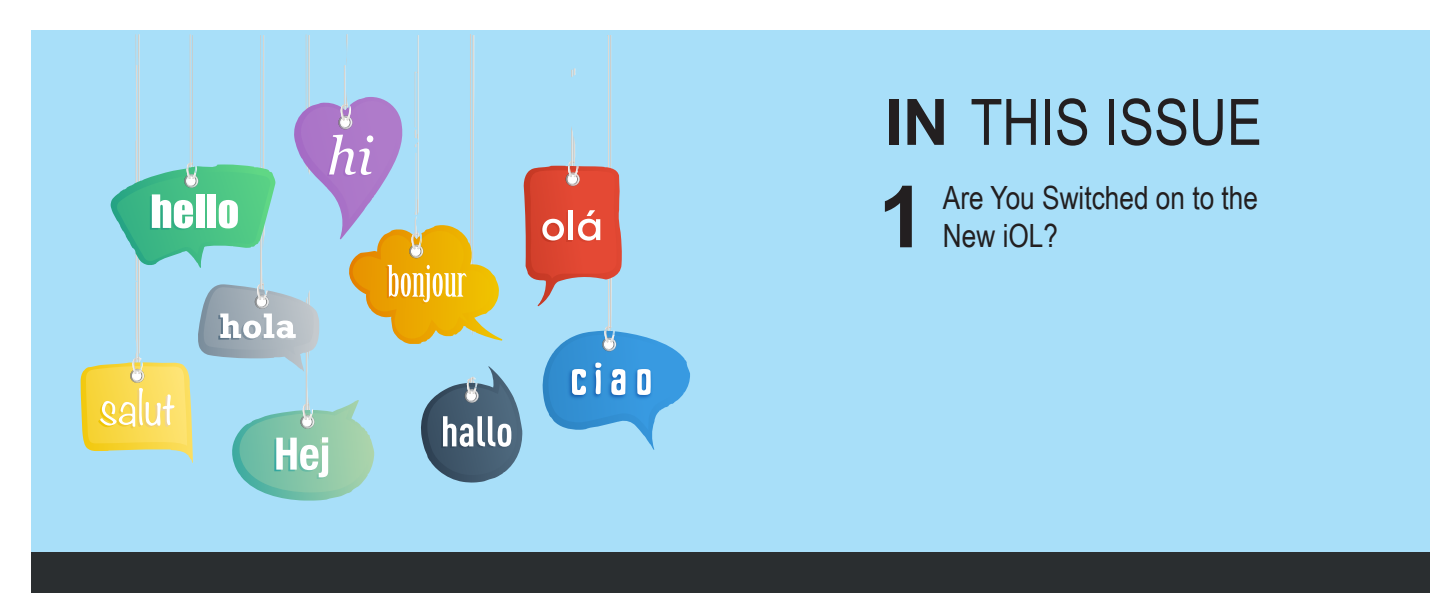

## The Language Trainer **Issue 6 vol. 1** Issue 6 vol. 1

September 2017

The inlingua Trainer Newsletter is the new quarterly issued by inlingua International to all its centers worldwide. The Newsletter covers language training topics and is aimed at language training staff. Issued directly to inlingua centers as a pdf, the Newsletter can be distributed to staff electronically or a couple printed out for reading over a coffee in the teachers' room. Trainers are encouraged to respond to the articles in the newsletter or to send in contributions for inclusion in later editions.

### **ARE YOU SWITCHED ON TO THE NEW IOL?**

inlingua Online Learning is being used by many inlingua centers as an add-on to face-to-face and virtual classroom courses or as an integral part of blended learning courses. Although the older platform is still available, a far more sophisticated version has been developed. Using HTML5, the new version offers far more flexibility than the old system while maintaining the content and additional features that have been developed over the years.

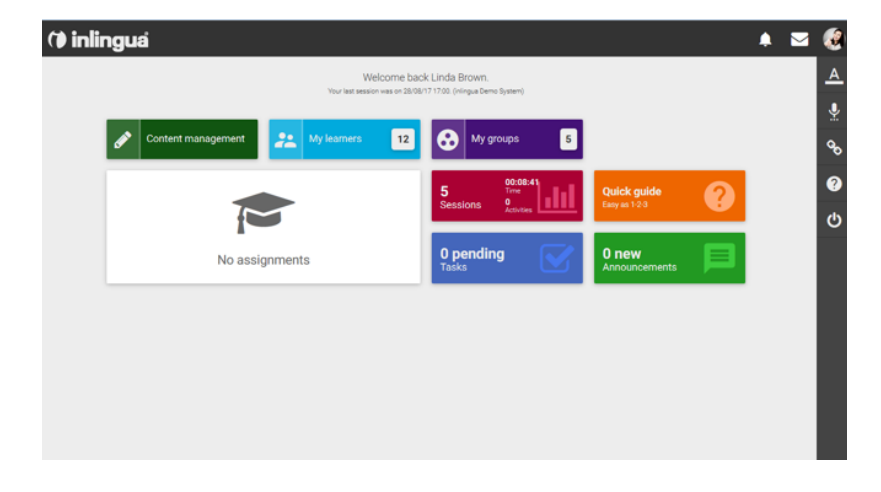

Click on **My Groups**: a window will open giving you an overview of the group or groups you are teaching. You can use the search function to find a particular group. Clicking on the additions menu will make editing functions available.

Open the **Content Management** page to assign course content or single activities to a group or individual learner.

The **Repositories** page will give you the broadest overview of resources available. You can flip through the pages at the bottom or enter a search criterion e.g. Telephoning. You can also go directly to the containers (courses and learning paths), activities or media files and search there. This will give you an overview of what is available.

Click back to the homepage using

the icon on the top left to access other features. The **Sessions** box displays the sessions assigned to you and gives you tracking information. The **Announcements** box informs you of any developments from the administration. Once a learner has completed a writing assignment, it will appear in the **Tasks** box for examination or correction. Click the overview icon on the Tasks box to see all the tasks

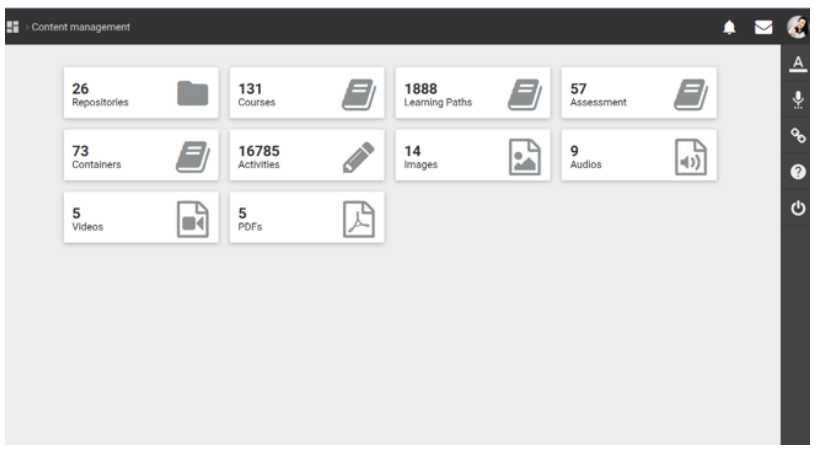

from learners in your groups. The **Learning Apps** buttons on the right opens access to some advanced learning features such as an interactive dictionary, pronunciation avatar, useful links and help menu.

The new iOL will be replacing the older version in the near future. We hope you will find its features offer you greater flexibility and efficiency in using online activities to your learners.

#### **Join in the discussion** Do you know any other approaches that fit with the inlingua method? **Contribute to the newsletter** If you want to write an article suitable for "The Language Trainer" Newsletter and wish it to be published, please send it to lambie@inlingua.com **Next issue**  ► Are you ready for the flexibook?

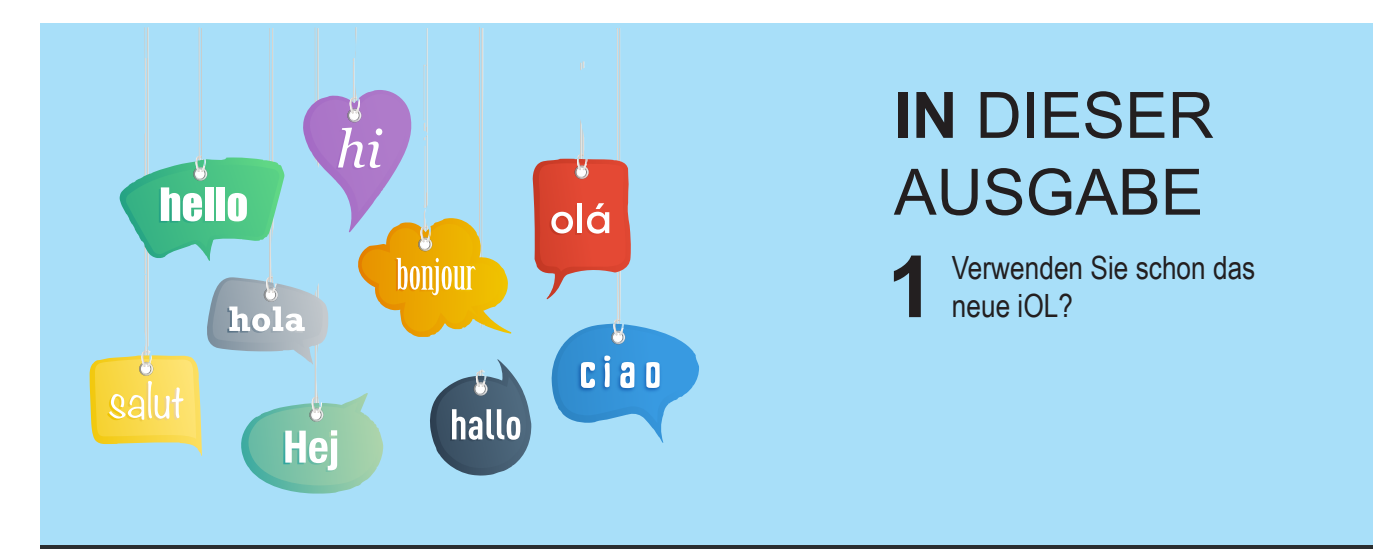

## The Language Trainer Manuscript Ausgabe 6 Nummer 1

September 2017

Der inlingua-Newsletter für Trainer ist neu und wird von inlingua International vierteljährlich für alle Sprachcenter weltweit herausgegeben. Er informiert über Aspekte des Sprachtrainings und richtet sich an die Trainer. Der den inlingua-Sprachcentern als pdf-Datei übermittelte Newsletter kann an Mitarbeiter elektronisch weitergeleitet werden oder zum Lesen während der Pausen im Trainerraum in mehreren Exemplaren ausgedruckt werden. Die Trainer werden eingeladen, zu den Artikeln des Newsletters Stellung zu nehmen bzw. Beiträge zur Berücksichtigung in späteren Ausgaben einzusenden.

### **VERWENDEN SIE SCHON DAS NEUE IOL?**

Das inlingua Online Learning (iOL) wird von vielen inlingua Sprachcentern als Ergänzung zu den Face-to-Face-Kursen, dem Virtual Classroom oder als integraler Bestandteil von Kombi-Kursen eingesetzt. Auch wenn auf die ältere Plattform noch zugegriffen werden kann, steht inzwischen eine weiterentwickelte Version zur Verfügung. Im Vergleich zur Vorgängerversion ist die neue HTML5-Version viel flexibler. Inhalte und zusätzliche Features, die über die Jahre entwickelt wurden, bleiben aber weiterhin erhalten.

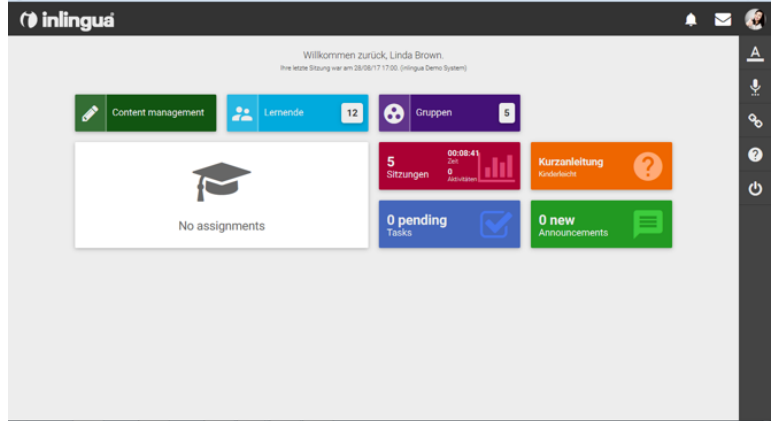

Wenn Sie auf **Gruppen** klicken, öffnet sich ein Fenster, das Ihnen einen Überblick über die von Ihnen unter-richteten Gruppen verschafft. Über die Suchfunktion lassen sich bestimmte Gruppen einfach finden. Klickt man auf das Menü **Additions**, gelangt man zu den Bearbeitungsmöglichkeiten. Über den **Content Manager** können Unterrichtsinhalte oder einzelne Aktivitäten einer bestimmten Gruppe von Lernenden oder einzelnen Lernenden zugeordnet werden.

Die Seite **Repositories** bietet einen umfassenden Überblick über die zur Verfügung stehenden Materialien. Sie können die Seiten am unteren Rand durchscrollen oder einen Suchbegriff eingeben, zum Beispiel "Telephoning". Sie können aber auch direkt auf die Felder (Kurse und Lernpfade), Aktivitäten oder Mediendateien zugreifen und dort suchen. Damit haben Sie stets im Blick, was genau erhältlich ist.

Wenn Sie zurück auf die Homepage gehen, gelangen Sie über das Schaltfeld oben links zu weiteren Funktionen. Unter der Rubrik **Sitzungen** erscheinen die Sitzungen, für die Sie eingeteilt wurden. Hier finden Sie auch Informationen zur Sitzungsverfolgung.

Über das Feld **Announcements** werden Sie regelmäßig über neueste Entwicklungen aus der Verwaltung informiert. Sobald ein Lernender eine schriftliche Übung erledigt hat, erscheint diese als

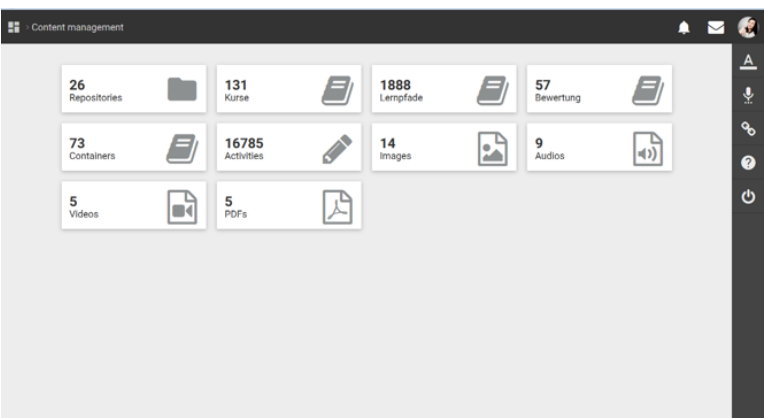

Aufgabe zur Prüfung und Korrektur in der **Task** box. Wenn Sie auf den Ikon Overview der Tasks box klicken, sehen Sie alle Aufgaben der Lernenden Ihrer Gruppen.

Über den rechten Button **Learning Apps** gelangt man zu den fortgeschrittenen Lehrmaterialien wie zum Beispiel einem interaktiven Wörterbuch, einem Aussprache-Avatar, nützlichen Links und zum Hilfemenü.

Das neue iOL wird die ältere Version in naher Zukunft ersetzen. Wir hoffen, dass Sie mithilfe der neuen Funktionen die online-Aktivitäten Ihrer Lernenden noch flexibler und effizienter unterstützen können.

#### **Diskussionsteilnahme**

Kennen Sie weitere Ansätze, die zur inlingua Methode passen?

**Tragen Sie zum Newsletter bei**

Wenn Sie einen Artikel verfassen und im "The Language Trainer" veröffentlichen möchten, senden Sie diesen an lambie@inlingua.com

#### **Nächste Ausgabe**

► Sind Sie bereit für das flex-ebook?

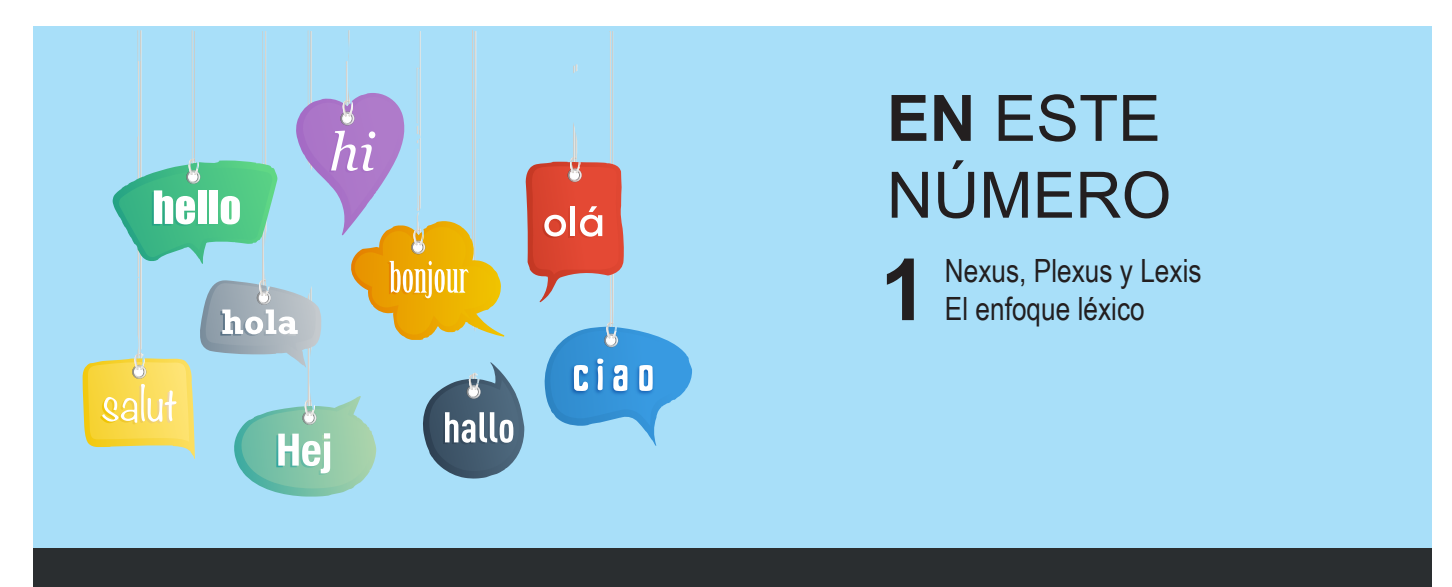

### The Language Trainer Numero 6 vol. 1

Septiembre 2017

El boletín de noticias "The Language Trainer" es la nueva publicación trimestral de inlingua International para sus centros de todo el mundo. El boletín aborda temas de enseñanza de idiomas y está dirigido al personal docente. Se envía como documento PDF directamente a los centros inlingua, que pueden reenviarlo a su personal en formato digital o imprimirlo y dejar varias copias en la sala de profesores para leer tomando un café. Los profesores están invitados a responder a los artículos del boletín, o a enviar contribuciones para su inclusión en ediciones posteriores.

### **¿SE HA PASADO YA A LA NUEVA IOL?**

La herramienta inlingua Online Learning está siendo utilizada por muchas escuelas inlingua como complemento a los cursos presenciales y virtuales, o bien como parte integral de los cursos de aprendizaje semipresencial. Aunque la plataforma anterior sigue estando disponible, se ha desarrollado una versión mucho más sofisticada. Basada en HTML5, la nueva versión ofrece mucha más flexibilidad que el anterior sistema, al tiempo que se mantienen el contenido y las funciones adicionales desarrolladas a lo largo de los años.

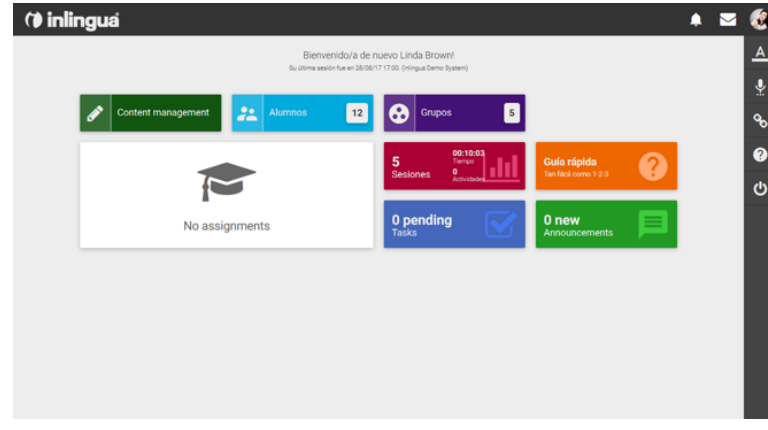

Si hace clic en **Grupos**, se abrirá una ventana en la que se muestra el grupo o los grupos que tiene a su cargo. Puede emplear la función de búsqueda para encontrar un grupo en particular. Haciendo clic en el menú **Additions**, accederá a las funciones de edición. Abra la página **Content management** para asignar contenidos de cursos o actividades únicas a un grupo o a un alumno individual.

La página **Repositories** le muestra el conjunto total de los recursos disponibles. Puede ir pasando las páginas en la parte inferior, o bien introducir un criterio de búsqueda (por ejemplo, "Telephoning"). También puede ir directamente a las carpetas (Cursos y Caminos de aprendizaje), las actividades o los archivos multimedia y realizar la búsqueda desde ahí.

Haga clic en el icono de inicio situado en la esquina superior izquierda para volver atrás y acceder a otras funciones. La caja **Sesiones** muestra las sesiones que usted tiene asignadas y proporciona información de seguimiento. La caja **Announcements** le informa de cualquier novedad procedente de los administradores. Una vez que un alumno ha completado una tarea escrita, esta

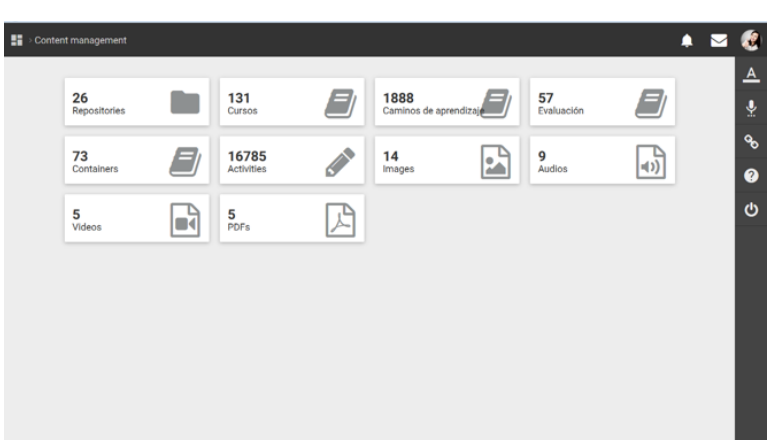

aparecerá en la caja **Tasks** para su evaluación o corrección. Haga clic en el icono Overview de la caja Tasks para visualizar todas las tareas de los alumnos de sus grupos. A través de los botones **Learning Apps** de la derecha, se accede a algunas funciones avanzadas, como un diccionario interactivo, un avatar de pronunciación, enlaces útiles y un menú de ayuda.

La nueva iOL sustituirá a la vieja versión en un futuro cercano. Esperamos que sus funciones les brinden una mayor flexibilidad y eficiencia a la hora de recurrir a actividades online para sus alumnos.

#### **Súmese al debate**

¿Conoce otros enfoques compatibles con el método inlingua?

#### **Contribuya al boletín**

Si usted quiere escribir un artículo apropiado para el boletín de inlingua "The Language Trainer" y desea que lo publiquemos, envíelo a lambie@inlingua.com.

#### **En el siguiente número**

► ¿Está preparado para flex-ebook?

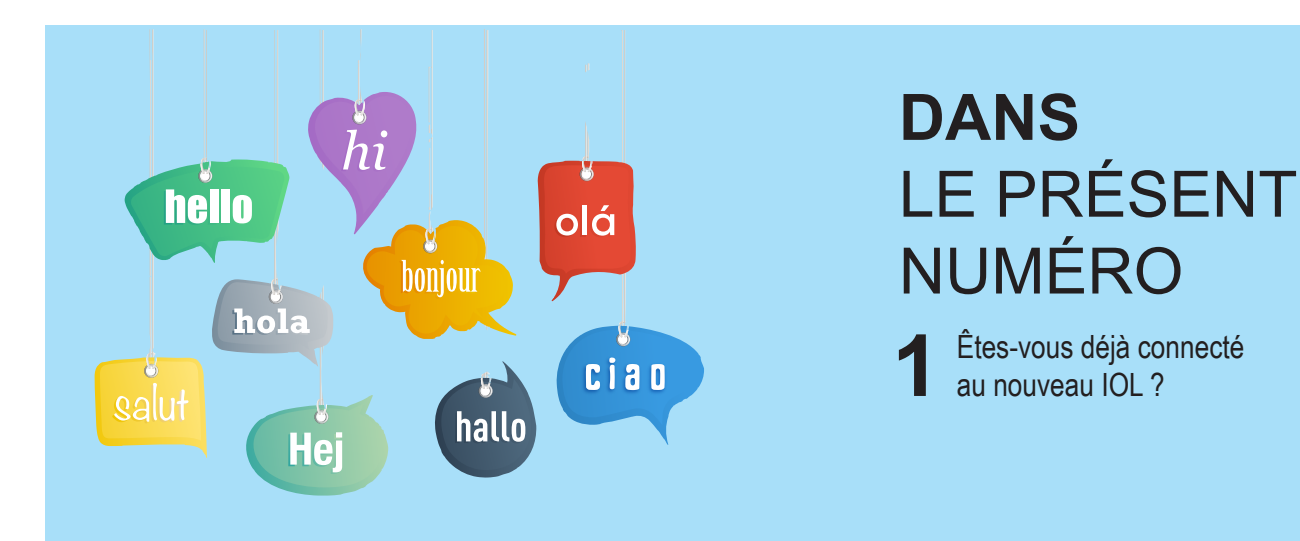

## The Language Trainer Numéro 6 vol. 1

Séptembre 2017

La newsletter inlingua Trainer est nouvelle et est éditée tous les trois mois par inlingua International pour tous les centres linguistiques du monde entier. Elle donne des informations au sujet de différents aspects de l'apprentissage linguistique et se destine aux formateurs. La newsletter étant envoyée aux centres linguistiques inlingua sous la forme d'un fichier pdf, vous avez donc la possibilité de la retransmettre par voie électronique à vos collaborateurs ou bien de la lire pendant vos pauses café dans la salle des formateurs à condition d'y déposer quelques exemplaires imprimés. Les formateurs se voient invités à donner leur avis au sujet des articles de la newsletter et/ou à envoyer eux-mêmes des articles que l'on pourra évoquer ensuite dans de futurs numéros.

## **ÊTES-VOUS DÉJÀ CONNECTÉ AU NOUVEAU IOL ?**

Beaucoup de centres de langues inlingua utilisent l'inlingua Online Learning (iOL) comme instrument de soutien pour les cours Face-to-Face, sur la Virtual Classroom ou comme élément faisant partie intégrante des cours combinés. Même si l'on peut encore accéder à la plate-forme plus ancienne, on dispose entretemps d'une version plus sophistiquée. Par rapport à la version précédente, la nouvelle version HTML5 offre beaucoup plus de flexibilité. Les contenus et fonctionnalités additionnelles qui ont été mis au point au fil des ans restent toutefois disponibles.

Si vous cliquez sur **Groupes**, vous voyez s'ouvrir une fenêtre qui vous donne un aperçu des groupes auxquels vous donnez des cours. La fonction de recherche vous permet de retrouver très simplement des groupes déterminés. Si vous cliquez sur le menu **Additions**, vous parvenez aux possibilités d'édition. Par le biais de **Content Manager**, vous pouvez affecter des contenus de cours ou des activités individuelles à un groupe déterminé d'apprenants ou à des apprenants particuliers.

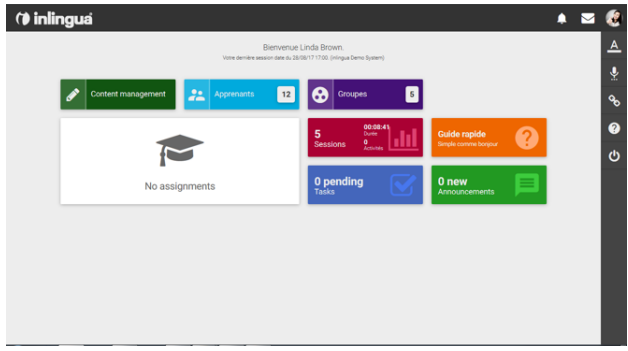

La page **Repositories** vous donne un aperçu exhaustif au sujet des matériels à votre disposition. Vous pouvez faire défiler les pages au bord inférieur ou entrer un terme de recherche, par exemple « Telephoning ». Mais vous pouvez aussi accéder directement aux champs (cours et chemins d'apprentissage), aux activités ou aux fichiers de médias et y faire des recherches. Ainsi savez-vous toujours ce qui est exactement disponible.

Si vous revenez à la page d'accueil, par le biais du panneau de commande en haut à gauche, vous accédez à d'autres fonctions. Sous la rubrique **Sessions**, vous voyez apparaître les sessions auxquelles vous avez été affecté. Ici, vous trouverez aussi des informations quant au suivi de la session. Par le biais du champ **Announcements**, vous recevrez régulièrement des informations au sujet des tout derniers développements en provenance de l'administration. Dès qu'un apprenant a terminé un

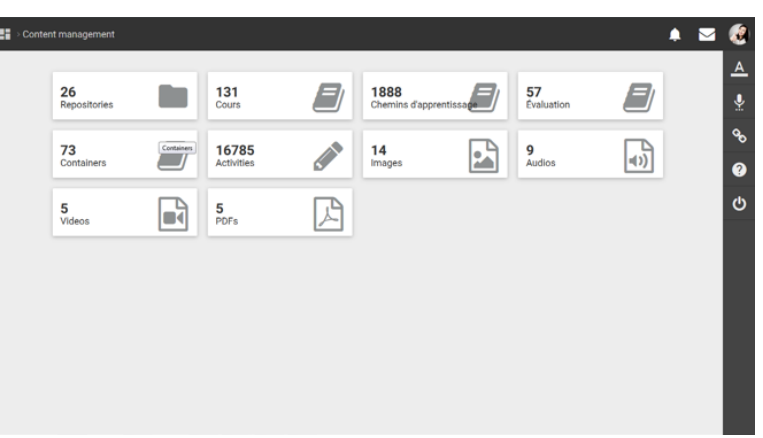

exercice écrit, vous voyez apparaître celui-ci comme exercice à vérifier et à corriger dans la **Task** box. Si vous cliquez sur l'icône Overview de la Task box, vous voyez tous les exercices des apprenants de vos groupes.

Par le biais du bouton de droite **Learning Apps**, vous parvenez aux matériels didactiques avancés tels que, par exemple, un dictionnaire interactif, un avatar d'élocution, des liens utiles et le menu d'aide.

Le nouveau iOL est appelé à remplacer la version plus ancienne dans un proche avenir. Nous espérons qu'avec l'aide des nouvelles fonctions, vous pourrez soutenir avec encore plus de flexibilité et d'efficacité les activités en ligne de vos apprenants.

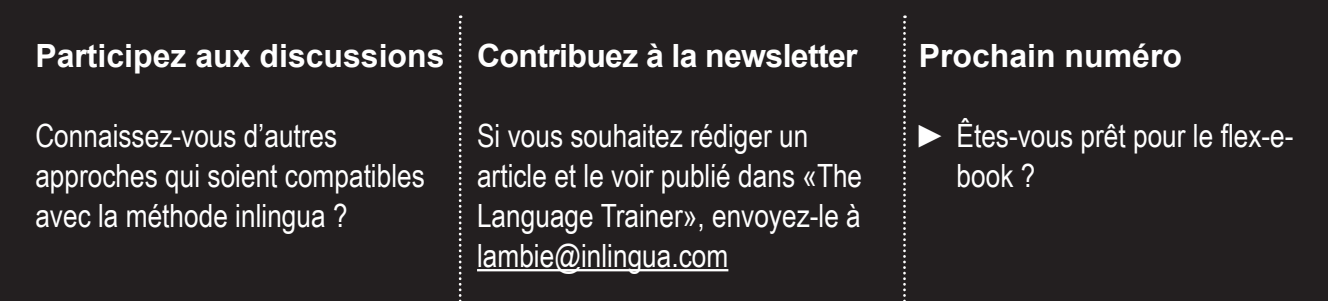

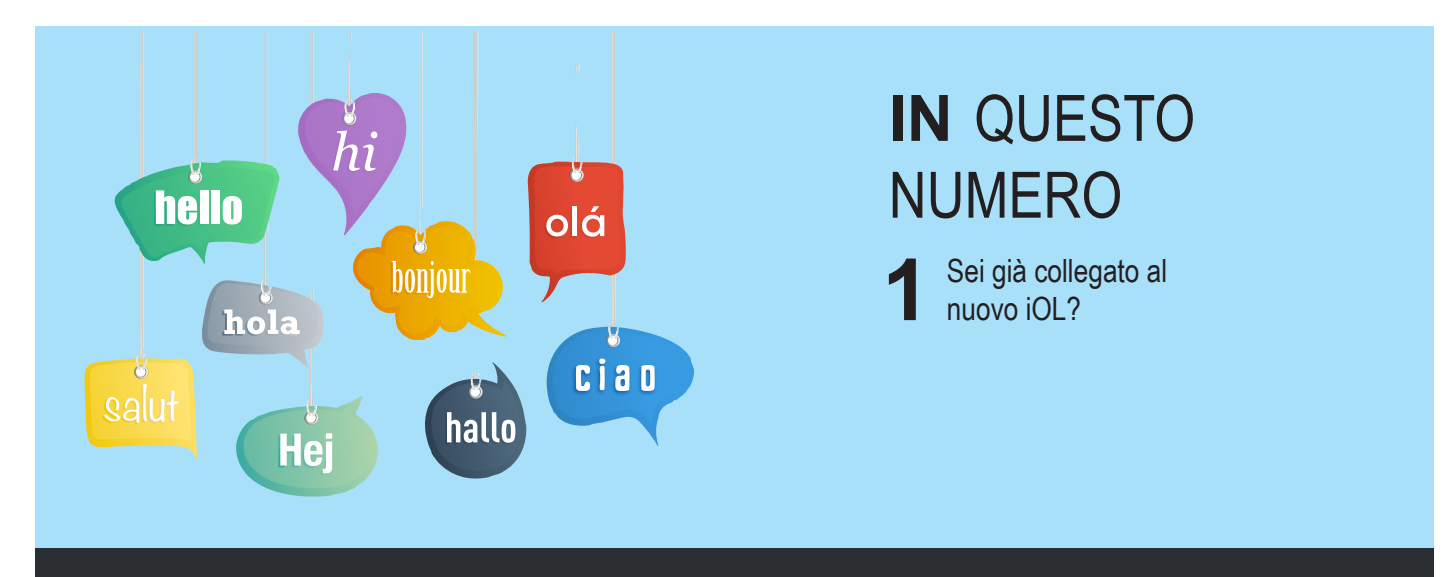

## The Language Trainer Numero 6 vol. 1

settembre 2017

La newsletter inlingua Trainer è una nuova pubblicazione trimestrale di inlingua International che si rivolge ai suoi centri in tutto il mondo. La newsletter affronta argomenti che riguardano la formazione linguistica ed è destinata agli insegnanti. La newsletter, pubblicata in formato pdf, si rivolge direttamente a tutti i centri inlingua e può essere distribuita agli insegnanti per via elettronica o essere stampata in più copie da mettere a disposizione nella sala insegnanti per una lettura durante la pausa caffè. Gli insegnanti sono invitati a rispondere alle questioni poste negli articoli pubblicati o ad inviare direttamente un loro contributo da includere nei numeri successivi.

# **SEI GIÀ COLLEGATO AL NUOVO IOL?**

inlingua Online Learning viene utilizzato da molti centri inlingua come aggiunta ai corsi faccia a faccia e alle virtual classroom o come parte integrante dei corsi blended. Sebbene la piattaforma precedente esista ancora, è stata creata una versione molto più sofisticata. Usando HTML5, questa nuova versione offre una maggiore flessibilità rispetto a quella precedente pur mantenendo invariati il contenuto e le funzionalità aggiuntive che sono stati sviluppati nel corso degli anni.

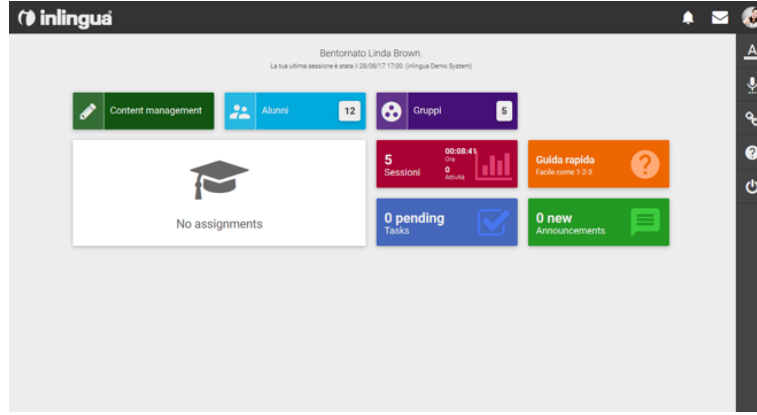

Clicca su **Gruppi**: si aprirà una finestra con un quadro completo del gruppo o dei gruppi a cui stai insegnando. Puoi usare la funzione di ricerca per trovare uno specifico gruppo. Cliccando sul menu **Additions** avrai a disposizione delle funzioni di editing. Apri la pagina **Content Management** per assegnare, ad un gruppo o a singoli studenti, i contenuti di un corso o singole attività.

La pagina **Repositories** ti darà un quadro globale di tutte le risorse disponibili. Puoi sfogliare le pagine cliccando in basso o inserire un criterio di ricerca p.es. Telefonare. Puoi anche andare direttamente su Containers (Corsi e Percorsi di apprendimento), Activities o file mediali e cercare lì. In questo modo avrai un quadro completo di ciò che è disponibile.

 $\frac{16}{24}$  > Content management  $\overline{A}$ 26<br>Repositories  $131$  $\epsilon$  $\Box$ o<br>O 16785 73<br>Containers  $\equiv$  $14$ 劶  $\bullet$ o  $\frac{5}{2}$  $\mathbb{R}$  $5<sub>PDFs</sub>$ 乃

Ritorna alla homepage cliccando sull'icona a sinistra in alto per accedere ad altre funzionalità. La **Sessions** box ti mostrerà tutte le sessioni che ti sono state assegnate, dandoti informazioni sulla loro tracciabilità. La **Announcements** box ti informa su qualsiasi novità inerente all'amministrazione. Una volta che uno studente ha terminato il compito scritto, apparirà nella

**Tasks** box per essere controllato o corretto. Clicca sull'icona overview nella Tasks box per visionare tutti i compiti degli studenti del tuo gruppo.

I bottoni delle **Learning Apps** sulla destra ti daranno accesso ad alcune funzionalità di apprendimento avanzato come un dizionario interattivo, un avatar per la pronuncia, link utili e un menu Aiuto.

Il nuovo iOL sostituirà quanto prima la vecchia versione. Speriamo che queste nuove funzionalità ti diano una maggiore flessibilità ed efficienza nell'utilizzare le attività online per i tuoi studenti.

#### **Discuti con noi**

Conosci altri approcci adatti al metodo inlingua?

#### **Contribuisci alla newsletter**

Se vuoi scrivere un articolo per "The Language Trainer" e desideri che sia pubblicato invialo a lambie@inlingua.com

#### **Numero seg.**

► Sei pronto per il flex-e-book?